# MSI9300

PortaWeigh Plus Crane Scales PortaWeigh Plus Hi-Torque Crane Scales

# Setup Exit Guide

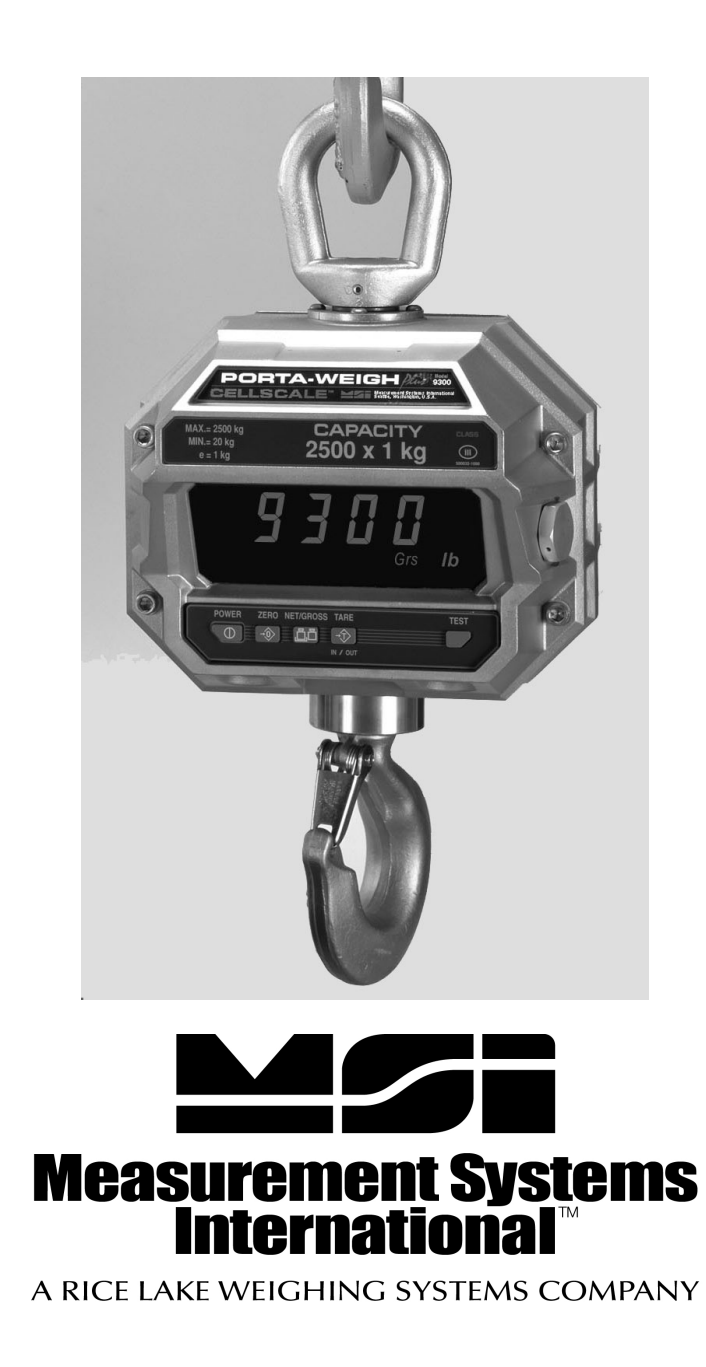

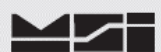

# **The following procedure MUST be performed to properly save and exit from the MSI-9000CellScale setup / configuration menus when used in conjunction with the MSI-9300 or MSI-9300HT that is operated by version 5-20, or later MSI-9000 application software.**

This procedure is to be performed after **ALL** calibration(s) and configuration(s) are complete. It also **MUST** be performed after any connection to a PC, even if no changes were made.

1). Perform all calibration & setup as required per application and exit to Main Menu.

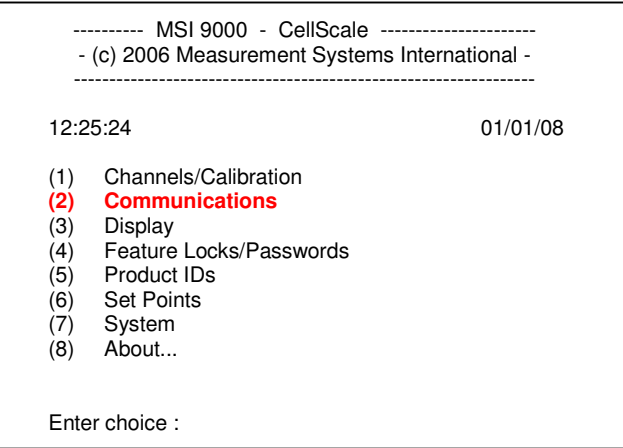

2). Select **(2) Communications.**

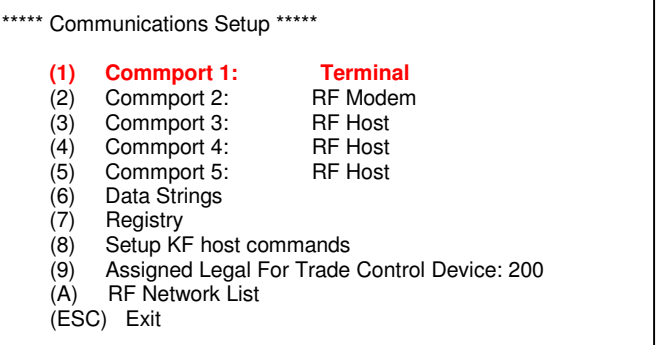

#### 3). Select **(1) Commport 1: Terminal.**

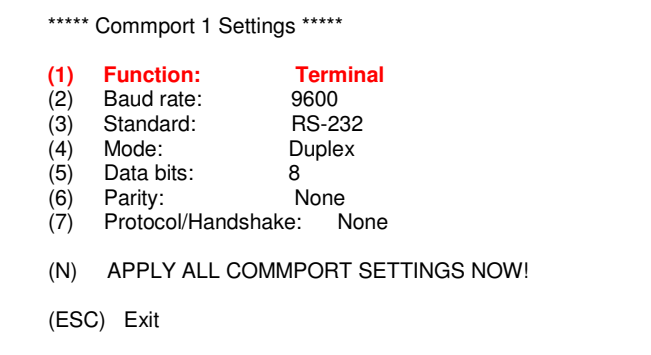

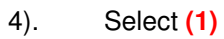

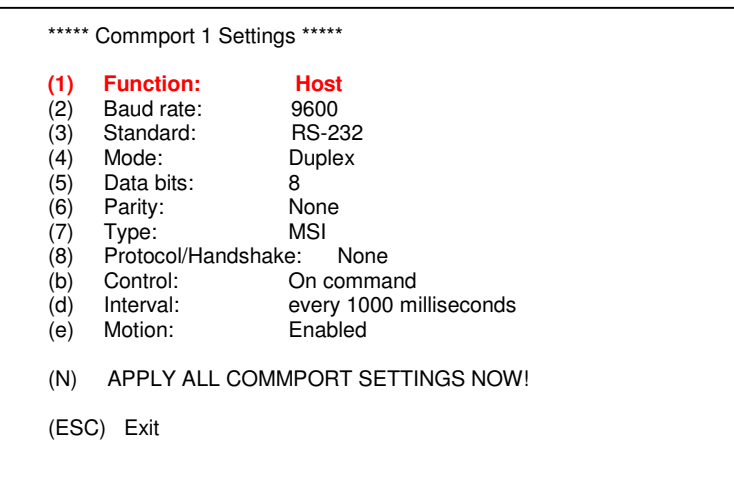

M

Note function change from **Terminal** to **Host.**

## 5). Press **(N) APPLY ALL COMMPORT SETTINGS NOW!**

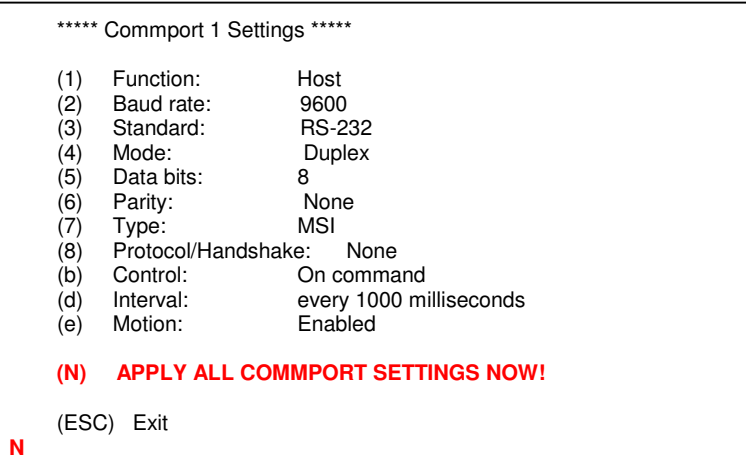

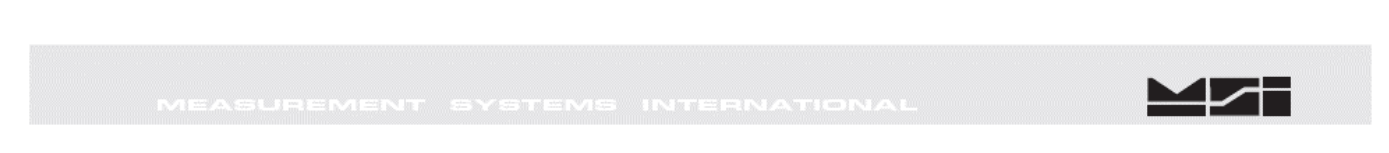

6). Wait for a minimum of 1 min. PC screen may or may not refresh automatically, dependent upon terminal program used. Type **@W1**. Applied load should appear as shown.

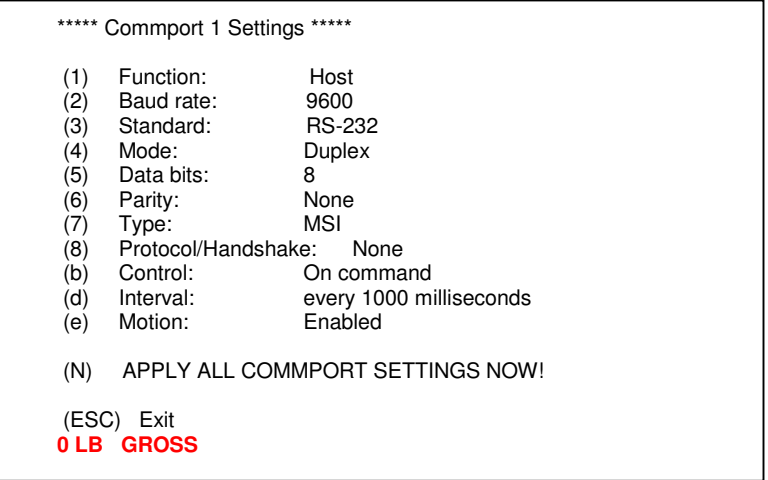

7). Procedure is now complete. Disconnect comm. cable from scale and cycle power.

Please note that any previously set **TARE**, **ZERO**, and **TOTAL** values will **NOT** be saved or recovered. These values, if used, will need to be re-entered via normal scale operations.

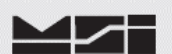

# **Notes on terminal programs**

There are several terminal programs available for every platform. Below are some notes on terminal programs that are used regularly at MSI for communicating with CellScale products.

### **TeraTermPro**

 Get from downloads.com or MSI can e-mail "ttermp23.zip" After installing, start the program Start -> Programs -> TeraTermPro Select "serial" and COM1 or whichever port being used (DO NOT SELECT TCP/IP) Hit OK Set-up Serial port Port: COM1 Baud Rate: 9600 Data: 8 bits Parity: none Stop: 1 bit Flow Control: none Hit OK May need to hit space bar to refresh display.

### **HyperTerminal**

Comes with Windows Start -> Programs -> Accessories -> Communications -> HyperTerminal -> Hyperterm.exe Name connection CSCom1 (any name is fine) Under connect using: Direct to Com1 DO NOT TYPE PHONE NUMBER IN! Hit OK Port Settings Baud Rate: 9600 Data: 8 bits Parity: none Stop: 1 bit Flow Control: Hardware Hit OK

May need to press space bar to refresh the display When done, save session as you named it earlier and an icon will be created so you will not have to go through set-up in the future.

#### **ProComm Plus**

 After installed: Programs Procomm Plus Data Terminal Set-up – set-up bar is at the bottom of the screen. To change, click on the appropriate parameter and set to the following:

 Port: Direct connect-Com1 Baud: 9600 Parity-Data bits-Stop bits: N-8-1 Hit 'r' key to refresh

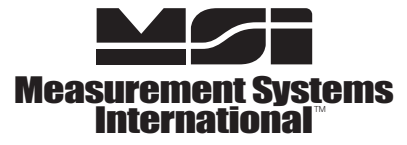

A RICE LAKE WEIGHING SYSTEMS COMPANY **14240 Interurban Avenue South Suite 200 ● Seattle, WA 98168-4661 ● USA**<br>Phone: 206-433-0199 ● Fax: 206-244-8470<br>www.msiscales.com<br>© 2012 Rice Lake Weighing Systems \$